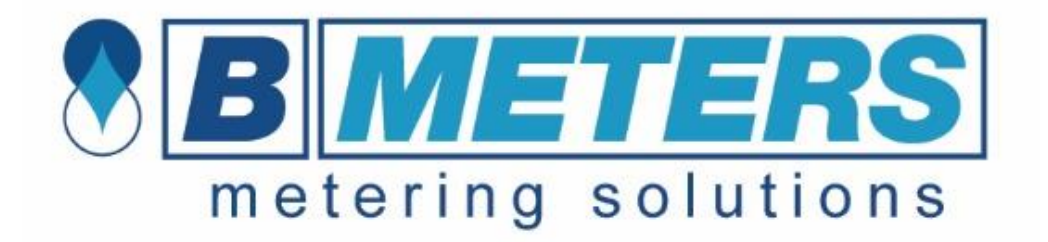

#### Szkolenie z obsługi HYDROLINK CIEPŁOMIERZE

# **HYDROCAL**

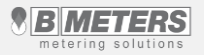

BMETERS POLSKA SP. Z O.O.

## **Zawartość szkolenia**

#### **Witaj**

W prezentacji znajdziesz praktyczne wskazówki dotyczące obsługi programu HYDROLINK CIEPŁOMIERZE Szkolenie składa się z 11 lekcji:

- 1) Instalowanie programu HYDROLINK CIEPŁOMIERZE
- 2) Instalowanie sterowników
- 3) Aktywacja i pierwsze uruchomienie
- 4) Start
- 5) Odczyt
- 6) Zarządzanie listami
- 7) Programowanie
- 8) Import
- 9) Konfiguracja
- 10) O programie
- 11) Zarejestrowane zdarzenia przez program

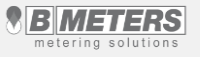

# **Lekcja 1 – instalowanie oprogramowania**

Program HYDROLINK, oraz sterownik do odbiornika RFM-RX2 do pobrania ze strony: http://bmeters.pl/pl/hydrolink\_cieplomierze/439/  $\Box$  $\times$ Welcome to the Hydrolink Setup Wizard Uruchomić instalator "setup.exe" The installer will quide you through the steps required to install Hydrolink on your computer.  $\times$ 2) Przyciskiem "**Next**" [1], przejść do kolejnego on Folder etapu instalacji. 3) Program zostanie zainstalowany pod drolink to the following folder prezentowaną ścieżką. Aby zainstalować w :k "Next". To install to a different folder, enter it below or click "Browse". innym folderze należy go wybrać przyciskiem WARNING: This computer program is protected by copyright law and international treaties. Unauthorized duplication or distribution of this program, or any portion of it, may result in severe civil "**Browse**" [2]. Jeżeli z programu będą or criminal penalties, and will be prosecuted to the maximum extent possible under the law. ñ. Browse. korzystać wszyscy użytkownicy komputera Disk Cost opcja [3] powinna być zaznaczona. Jeżeli z Cancel <Back  $Next$ irself, or for anyone who uses this computer: programu będzie korzystał tylko jeden 3 O Everyone użytkownik należy zaznaczyć opcję [4].  $\mathbf 4$   $\bigcirc$  Just me 4) Przyciskiem "**Next**" [5], przejść do kolejnego etapu instalacii. Cancel  $<sub>Back</sub>$ </sub>  $Next$ 

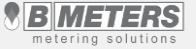

# **Lekcja 1 – instalowanie oprogramowania**

należy potwierdzić

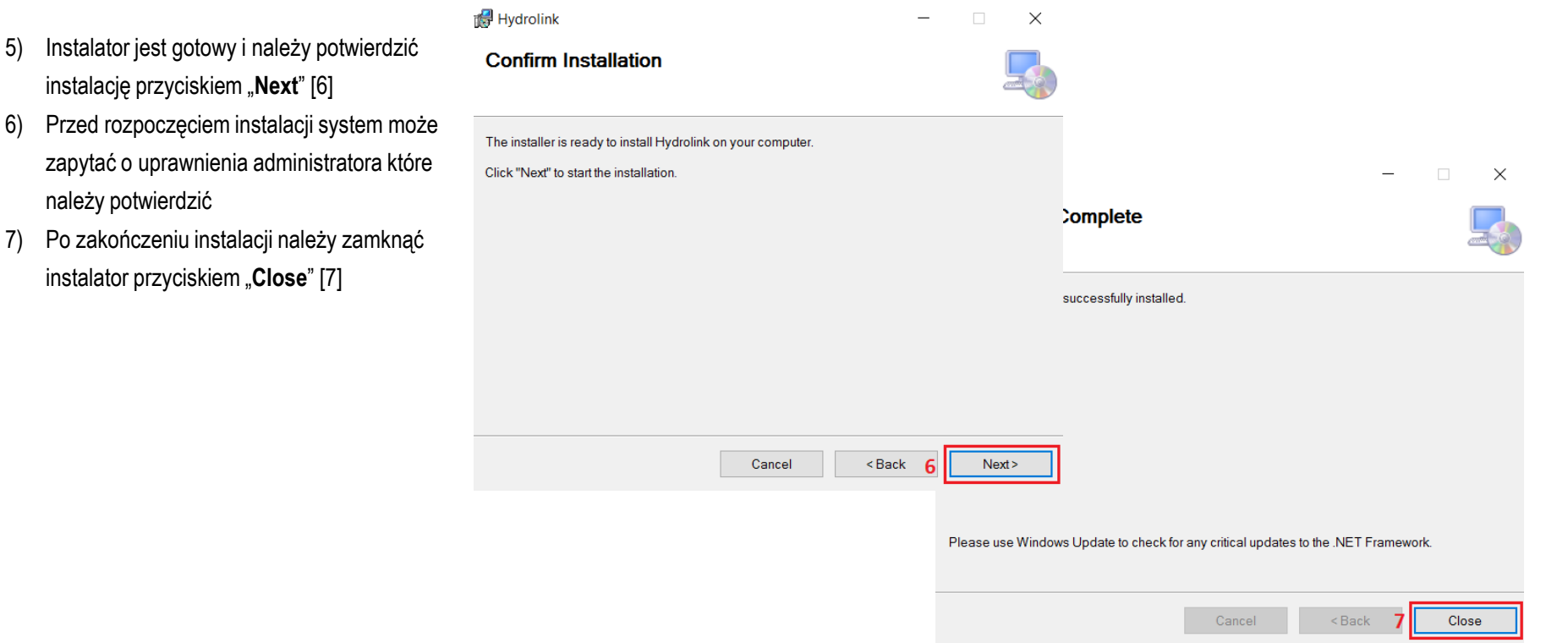

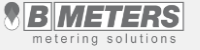

# **Lekcja 2 – instalowanie sterowników**

Odbiornik radiowy RFM-RX2, oraz RFM-RBT służy do komunikacji radiowej urządzeń **BMFTFRS** 

UWAGA Odbiornik RFM-RBT służy tylko i wyłącznie do dokonywania odczytów urządzeń BMETERS

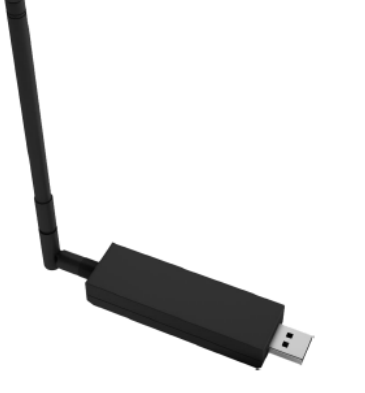

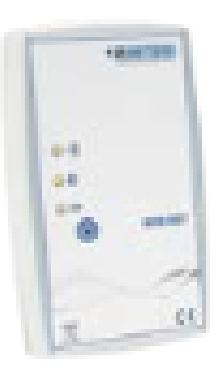

Odbiornik radiowy USB, typ RFM-RX2 Odbiornik radiowy bluetooth, typ RFM-RBT

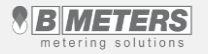

# **Lekcja 2 – instalowanie sterowników**

**Plik** 

- 1) Podłączyć urządzenie do komputera poprzez gniazdo USB.
- 2) Uruchomić **menedżer urządzeń.** (Start -> Komputer -> Właściwości -> Menadżer urządzeń)
- 3) Z listy urządzeń wyszukujemy RFM-RX 2 (MSP430-USB) lub/i OGO-USB. Urządzenia niezainstalowane będą oznaczone żółtym wykrzyknikiem [1]
- 4) Kliknąć prawym przyciskiem myszy na wybrane urządzenie a następnie "**Aktualizuj oprogramowanie sterownika**"
- 5) W oknie aktualizacji sterownika wybieramy "**Przeglądaj mój komputer w poszukiwaniu oprogramowania sterownika**" [2]

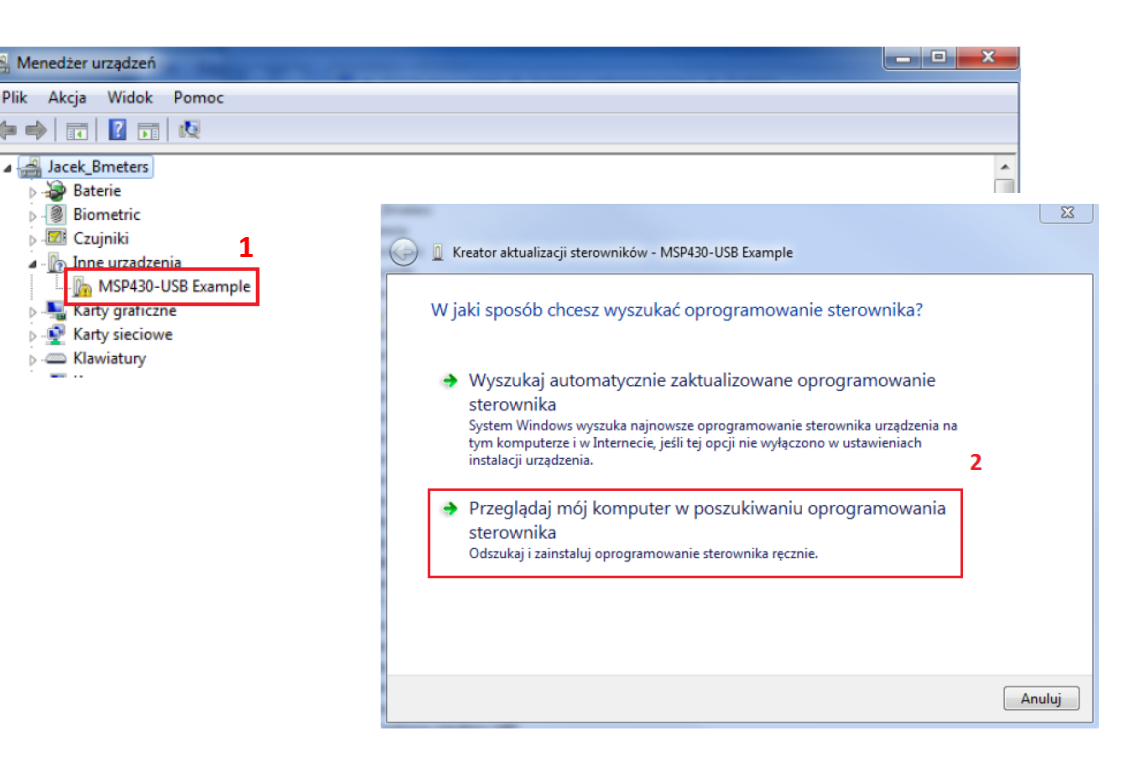

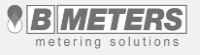

# **Lekcja 2 – Instalowanie sterowników**

- 6) Wskazujemy lokalizację sterownika do wybranego urządzenia "Przeglądaj" [3] a następnie przechodzimy do kolejnego kroku przyciskiem "**Dalej**" [4]. W naszym przypadku sterownik znajdował się na pulpicie.
- 7) Po zakończonej instalacji, urządzenie jest gotowe do użytku.

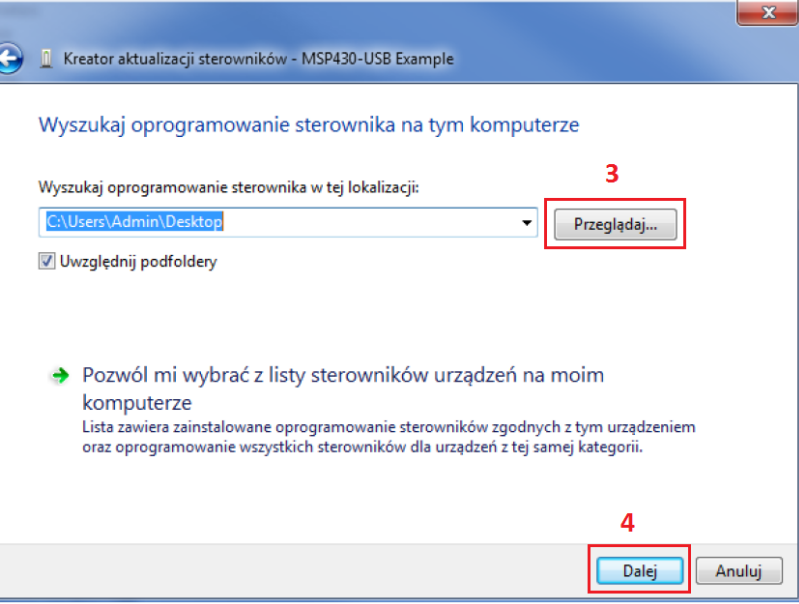

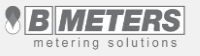

#### **Lekcja 3 – Aktywacja i pierwsze uruchomienie**

- 1) Po uruchomieniu programu (ikona znajduje się na Pulpicie) należy wybrać język Polski [1]
- 2) Po pojawieniu się okno aktywatora należy wprowadzić klucz aktywacyjny [2] i przechodzimy dalej

Klucz aktywacyjny jest podany w umowie licencyjnej programu. W przypadku problemów z aktywacją programu proszę o kontakt z firmą BMETERS POLSKA, działem technicznym tel. 71 388 90 83

3) Następnie pojawi się okno logowania, gdzie wpisujemy hasło: **bmeters** [3], a następnie naciskamy przycisk Zapisz [4]

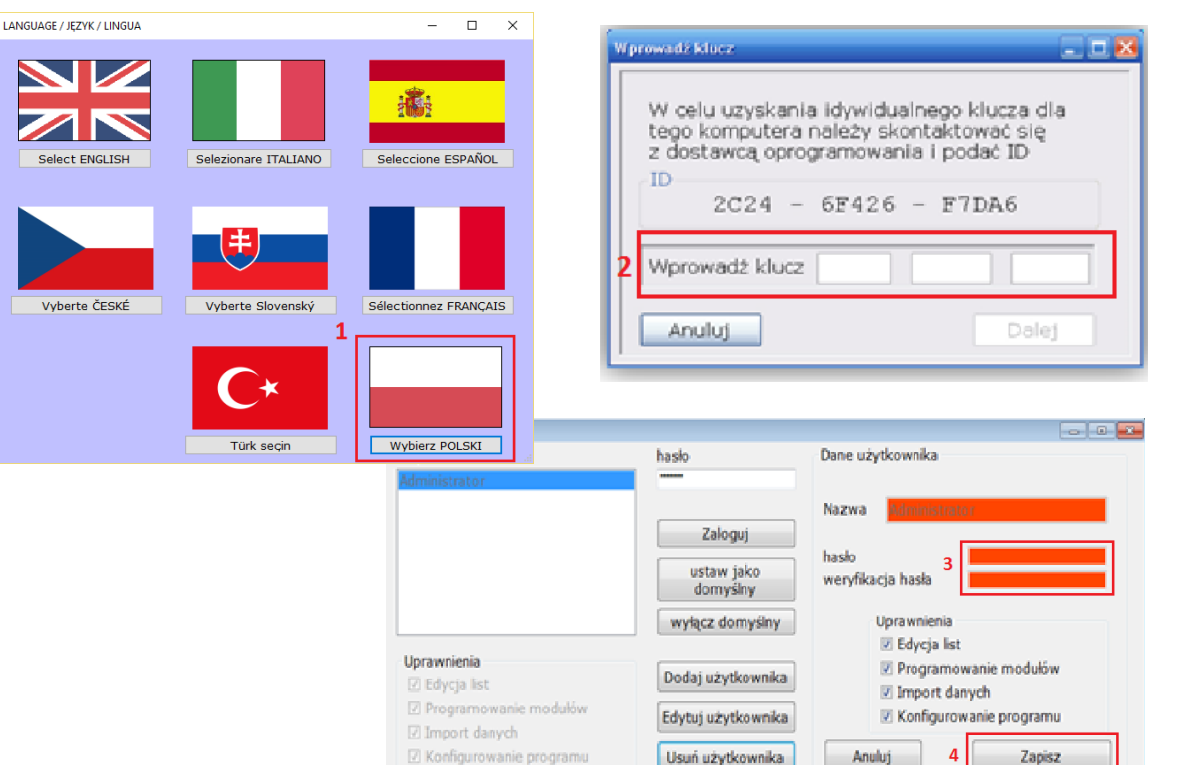

**IMETERS** metering solutions

## **Lekcja 3 – Aktywacja i pierwsze uruchomienie**

Jeżeli nie chcemy przy uruchomieniu programu za każdym razem wpisywać hasła można ustawić użytkownika domyślnego:

- 1) Wciskamy przycisk Zmień [1]
- 2) Pojawi się okno logowania. W polu [2] należy wpisać ustawione wcześniej hasło **bmeters**
	- i logujemy się przyciskiem Zaloguj

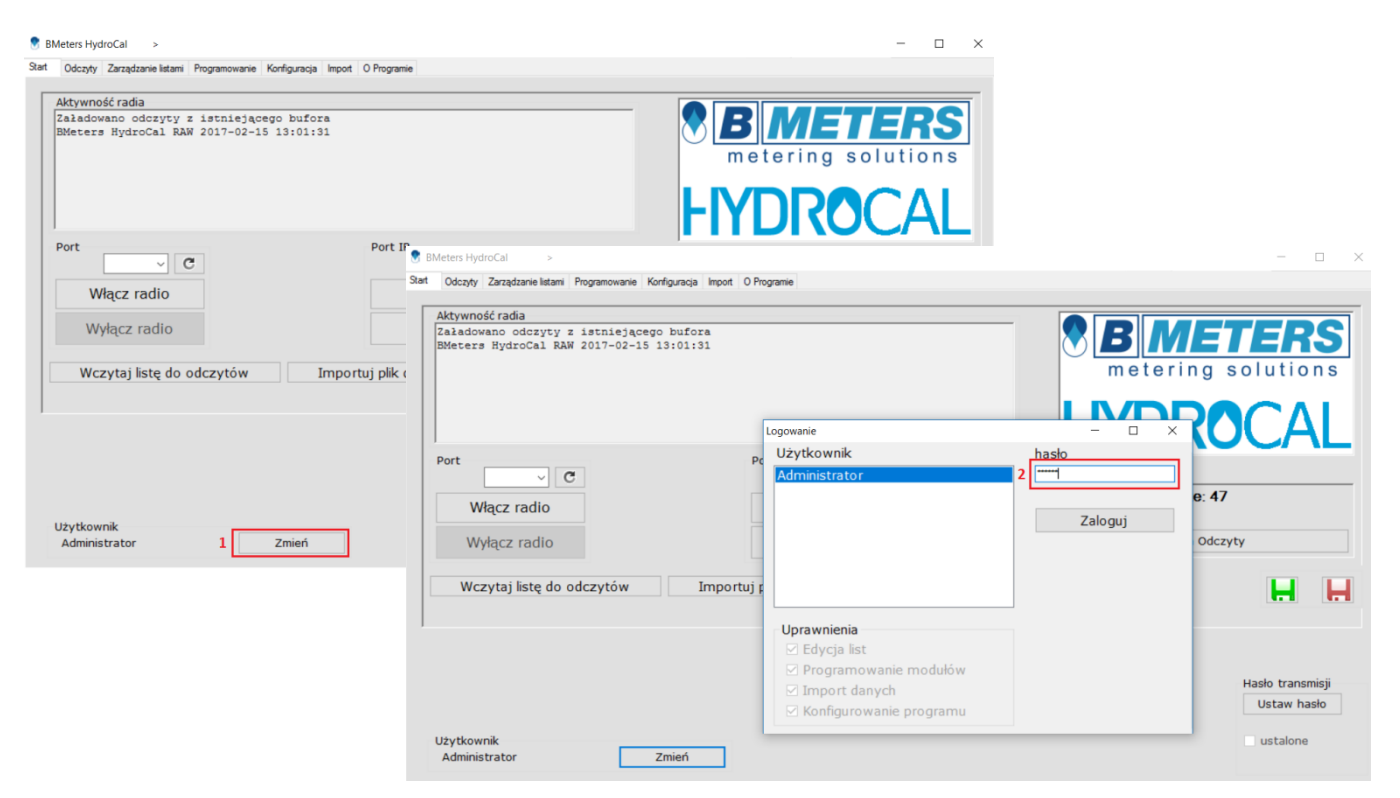

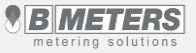

#### **Lekcja 3 – Aktywacja i pierwsze uruchomienie**

- 3) Po zalogowaniu należy ustawić Administratora jako użytkownika domyślnego przyciskiem [3]
- 4) Pojawi się komunikat który należy potwierdzić przyciskiem "ok"
- 6) Logujemy się przyciskiem Zaloguj [4]

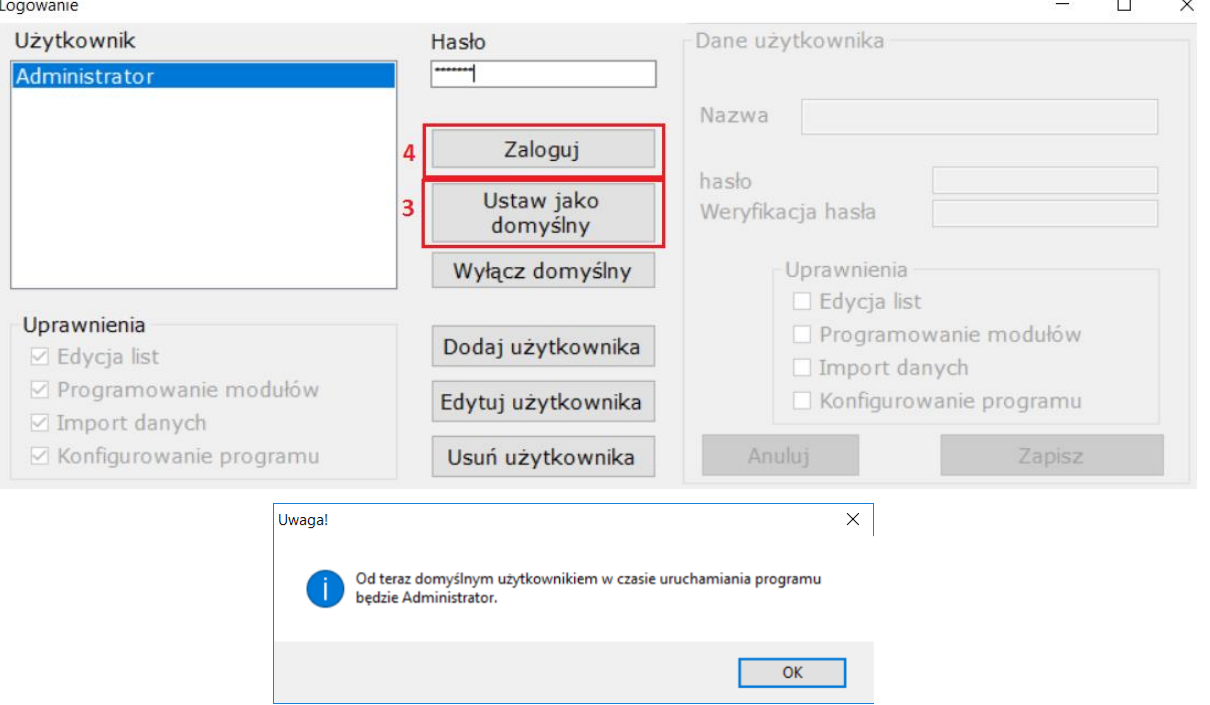

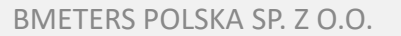

#### **Lekcja 4 – Start**

- 1) Przed przystąpieniem do pracy z programem należy podłączyć odbiornik radiowy **RFM-RX2**  lub **RFM-RBT**
- 2) Następnie należy wybrać odpowiedni port COM do którego podłączony jest odbiornik radiowy [1]
- 3) W przypadku braku automatycznego przypisania portów można zrobić to ręcznie przyciskiem [2]
- 4) Włanczamy komunikację radiową [3]
- 5) W konsoli [4] wyświetlane są procesy aktywności w programie

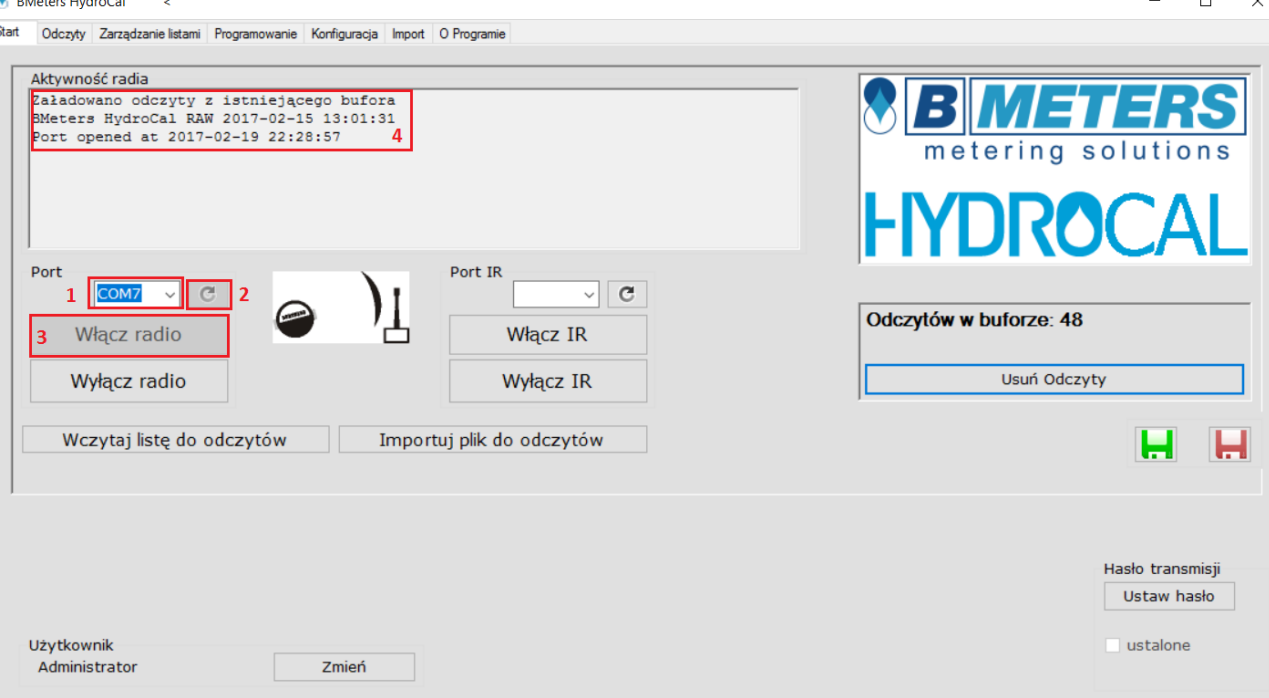

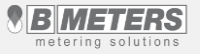

#### **Lekcja 4 – Start**

W momencie uruchomienia odbiornika radiowego nasłuchuje on wszystkich komunikatów z urządzeń znajdujących się w zasięgu i kumuluje je w wewnętrznym buforze.

- 7) W polu [6] prezentowane są komunikaty przechowywane przez wewnętrzny bufor programu
- 8) Za pomocą przycisku "**Usuń odczyty**" [7] bufor może zostać skasowany.
- 9) Przycisk służy do zapisania buforu odczytowego do pliku.
- 10) Przycisk służy do wczytania buforu odczytowego z wcześniej zapisanego pliku
- 11) Przyciskiem Wczytaj listę do odczytów [8] importujemy listę odczytową w formacie \*15t wskazując lokalizację, a następnie naciskamy "**Otwórz"** [9]

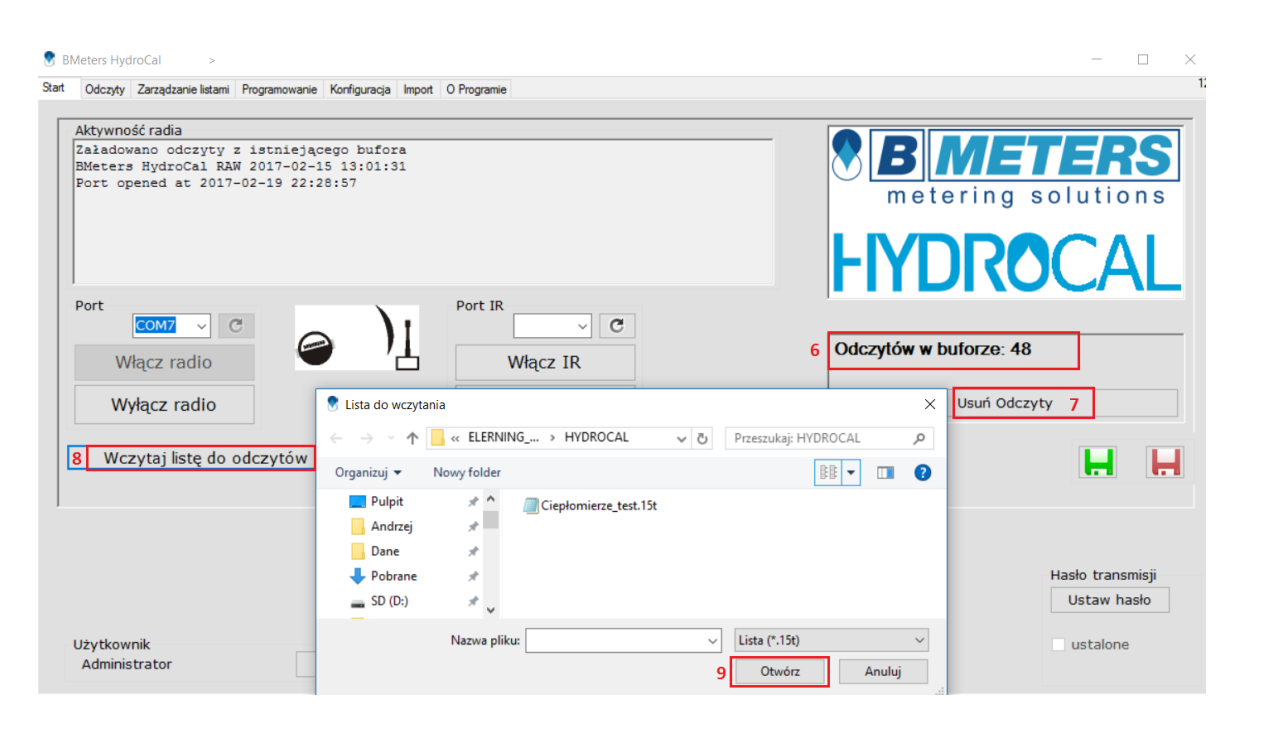

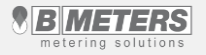

#### **Lekcja 5 – Odczyty**

- 1) Kiedy wskażemy listę odczytową program sam przejdzie do zakładki **Odczyty**
- 2) Dane zapisujemy przyciskiem **Zapisz odczyty**  [1] , Gotowy plik można podejrzeć w Excelu, OpenOffice, lub zaimportować do programu rozliczającego ciepło
- 3) Zakładka daje również możliwość filtrowania urządzeń wg poszczególnych ulic [2] znajdujących się na liście, [3].
- 4) Ponadto można ukryć pozycje już odczytane poprzez zaznaczenie opcji, [4] tak aby operator widział które lokale należy jeszcze odczytać.
- 5) Opcje w polu [5], pozwalają na:
- automatyczne ustawienie szerokości kolumn  $\mathsf{A}$
- zapamiętanie szerokość kolumn
- reset ustawień szerokości kolumn

#### **BMeters HydroCal**

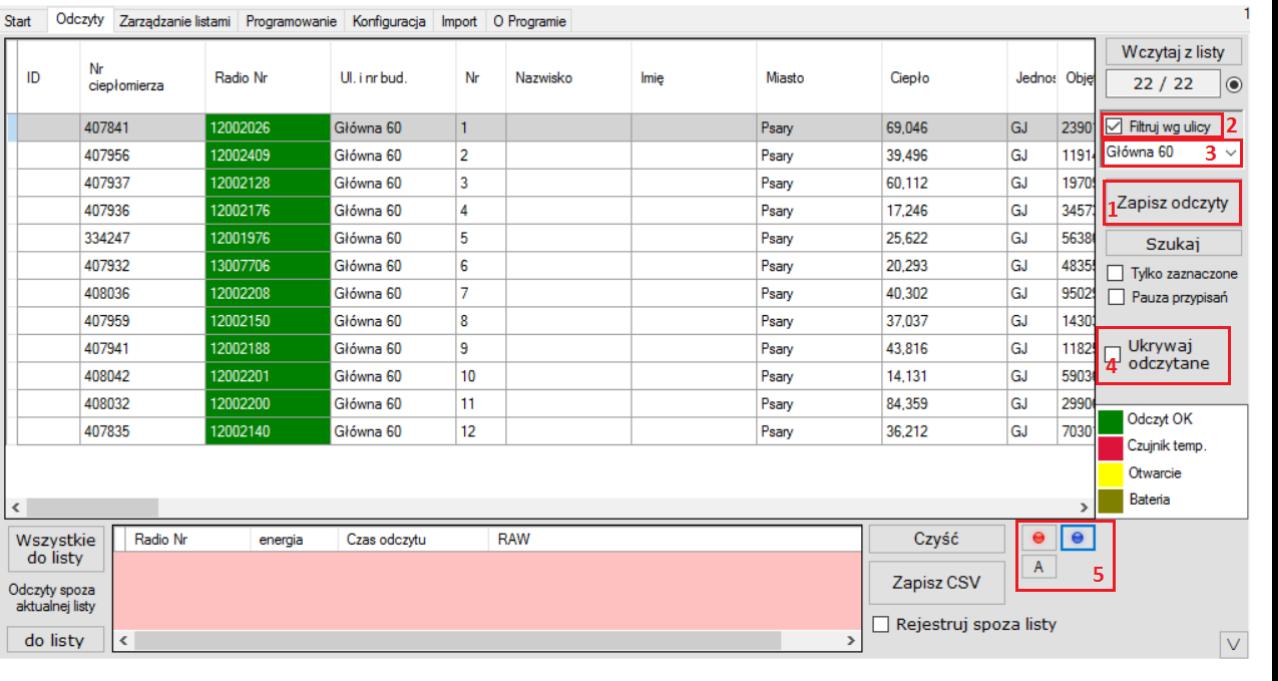

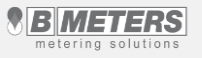

#### **Lekcja 5 – Odczyty**

**B** BMeters HydroCal

 $\overline{\phantom{a}}$ 

 $\Box$  $\times$ 

- 6) Przycisk Wczytaj z listy [6] służy do załadowania rekordów z aktualnej listy z zakładki Zarządzanie listami
- 7) Kontrolka bufora [7] służy do podglądu aktywności radia, przy każdym odebranym pakiecie danych. Przedstawiona liczba z lewej strony zwiększa się przy każdym odczycie kolejnego ciepłomierza, natomiast liczba po prawej informuje nas o ilości urządzeń na liście odczytowej

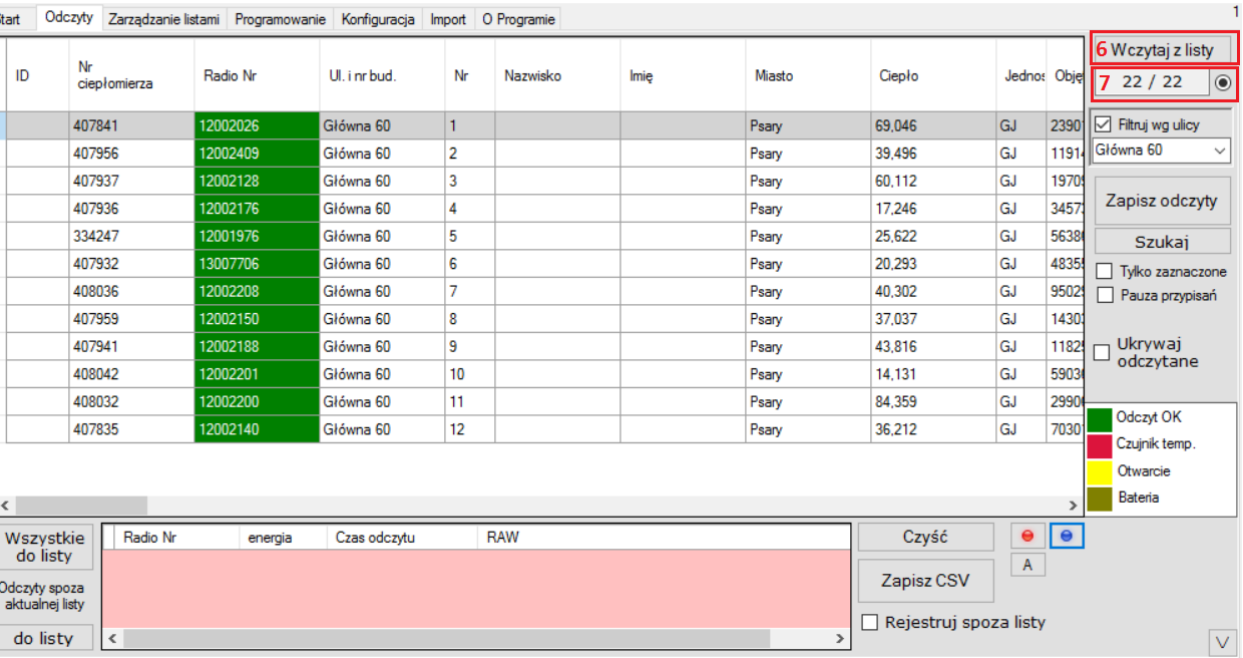

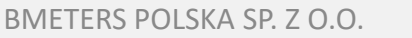

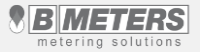

#### **Lekcja 5 – Odczyty Walk-by/Online**

Oprogramowanie umożliwia wybór rodzaju odczytu – zakładka Odczyty:

- 1) Odczyt Walk-by[1] odczyt standardowy za pomocą zestawu inkasenckiego opisany został na wcześniejszych slajdach.
- 2) Odczyt On-line[2] odczyt zdalny. Prawidłowe funkcjonowanie tego typu odczytu wymaga rozmieszczenia na nieruchomości dodatkowych urządzeń tzn. koncentratorów danych które wysyłają z określoną częstotliwością dane z urządzeń pomiarowych na wybrany adres mailowy z którego następnie te dane są importowane do oprogramowania.
- 3) Login i hasło tworzone jest przez pracownika Bmeters. Przycisk "Pobierz z serwera"[3] umożliwia pobranie danych na konkretny dzień określony w kalendarzu.
- 4) Odczyt zdalny wymaga ustawienia prawidłowego adresu mailowego i hasła w zakładce "Konfiguracja" w polu "Ustawienia skrzynki koncentratorów". Adres ten jest tworzony w domenie bmeters.

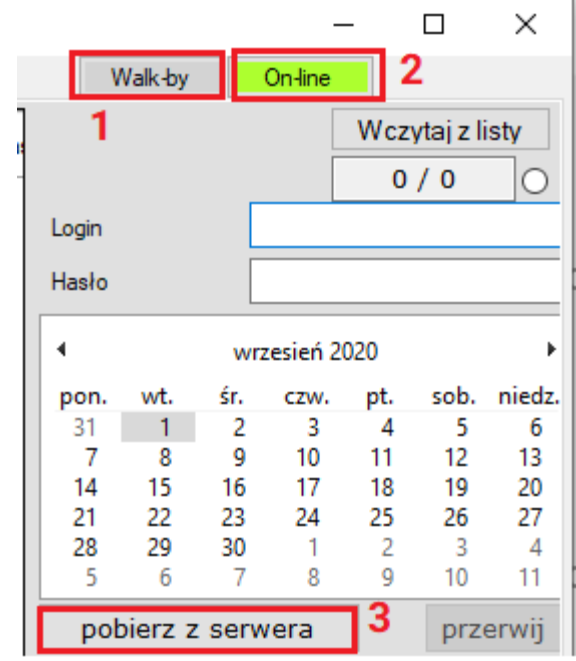

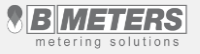

#### **Lekcja 6 – Zarządzanie listami**

**B** BMeters HydroCal

 $\rightarrow$ 

- 1) Pole [1] przedstawia nagłówki poszczególnych kolumn listy odczytowej.
- 2) Przycisk **Otwórz listę** [2] pozwala wczytać wcześniej utworzoną listę odczytową do programu
- 3) Przyciski **Zapisz** oraz **Zapisz jako**…[3] pozwala zapisać utworzoną listę do pliku.
- 4) Przycisk **Nowa lista** [4] czyści dane i pozwala na utworzenie nowej listy odczytowej.
- 5) Przyciski w polu [5] pozwalają dodawać, edytować, usuwać i wyszukiwać ciepłomierz w danej liście.
- 6) Przycisk [6] pozwala na przywrócenie usuniętych wierszy.

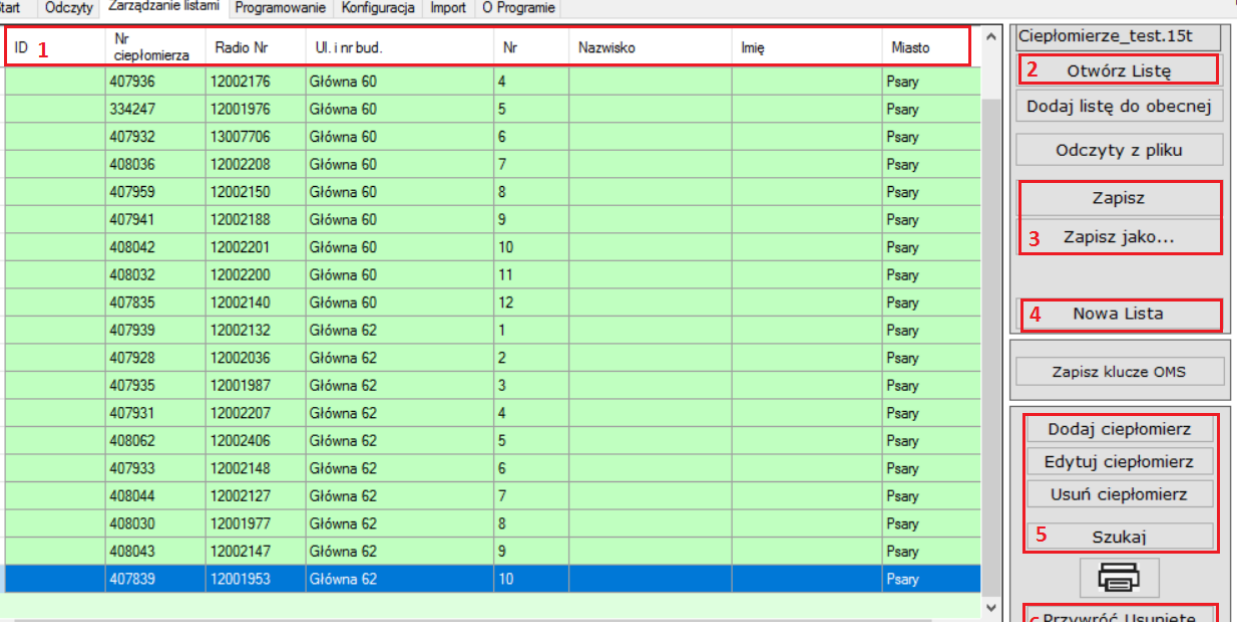

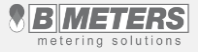

 $\Box$ 

#### **Lekcja 6 – Zarządzanie listami**

 $\epsilon$ 

**B** BMeters HydroCal

- 7) W celu dodania nowego ciepłomierza [7] do listy niezbędne jest uzupełnienie danych
- 8) W polu [8] wpisujemy lokalizację ciepłomierza, oraz numer modułu radiowego i ciepłomierza Po wprowadzeniu wszystkich danych potwierdzamy przyciskiem **Dodaj do list**y [9]
- 9) Ciepłomierz pojawi się na liście w oknie głównym

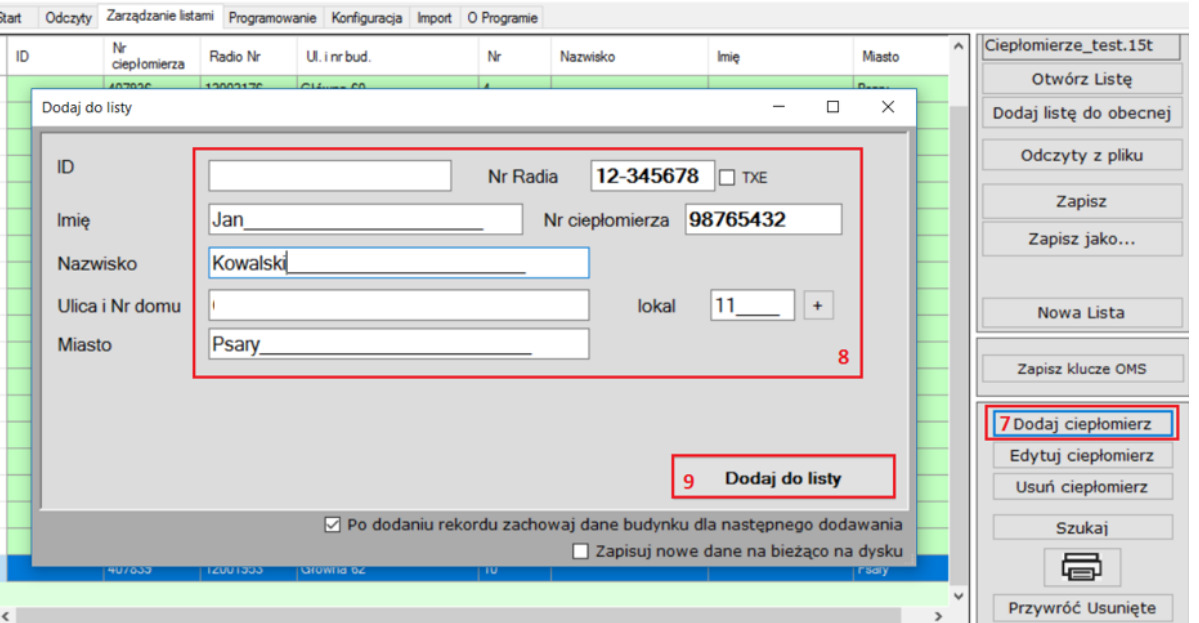

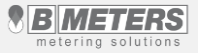

 $\Box$  $\mathbb X$ 

BMETERS POLSKA SP. Z O.O.

- 1) Zakładka pozwala zaprogramować moduły radiowe na ciepłomierzach
- 2) W polu [1] należy wybrać typ modułu, który będzie programowane. Informacja o typie znajduje się na obudowie modułu
- 3) Konfiguracja parametrów transmisji jak godziny, dni [2], częstotliwość transmisji [3], domyślnie ustawiamy 60 sekund, miesiące transmisji [4]
- 4) Dane konfiguracyjne transmisji ciepłomierza [5]
- 5) Włączanie programowania [6].
- 6) W polu [7] zostanie wyświetlony numer seryjny zaprogramowanego modułu radiowego ciepłomierza

#### **UWAGA!**

Po włączeniu programowania aby przeprowadzić procedurę programowania w ciepłomierzach HYDROCAL M3, HYDROSPLIT M3 należy wejść w MENU PROGRAMOWANIA urządzenia i przeprowadzić procedurę konfiguracji

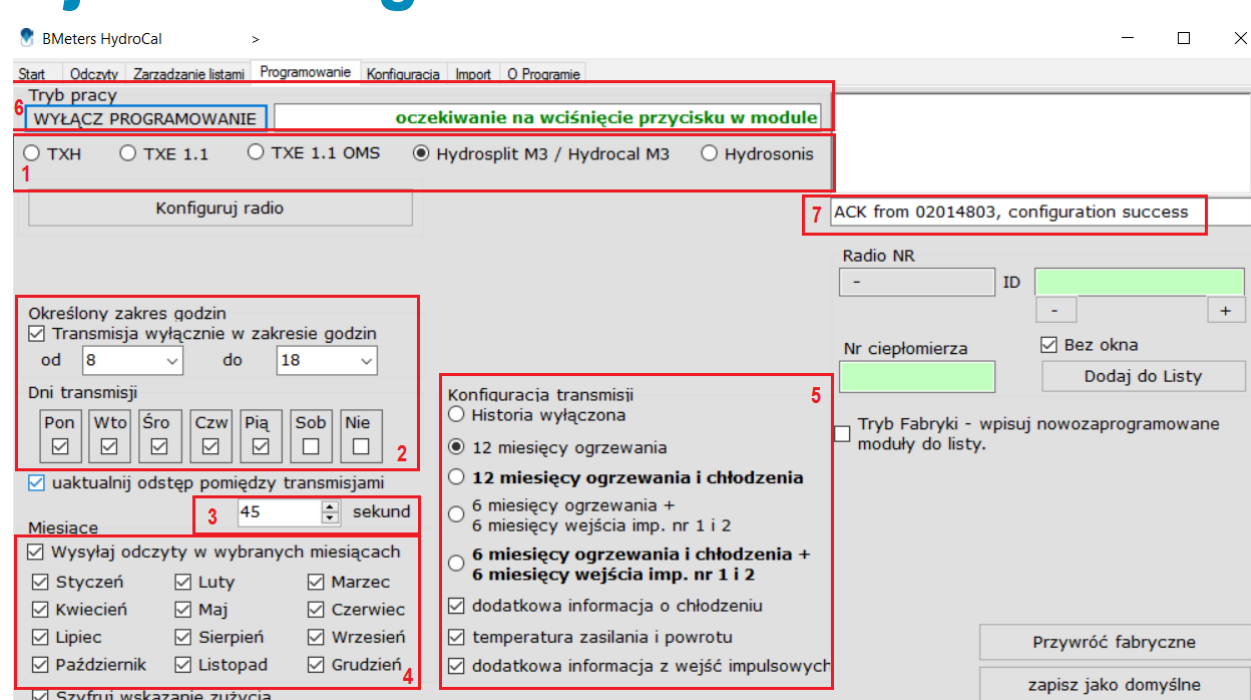

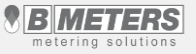

#### **Procedura konfiguracji w ciepłomierzach HYDROCAL M3, HYDROSPLIT M3**

MENU PROGRAMOWANIA

- 1) Aby wejść w MENU PROGRAMOWANIA, należy wcisnąć przycisk T1 i wybrać poziom 3. Następnie przytrzymać przycisk T2przez 3 sekundy
- 2) Pojawi się monit o wprowadzenie hasła. Cyfrę wybiera się Przyciskiem T2, a pojedyncze liczby zmienia się przyciskiem. Hasło do programowania to **"4444"**. Po wprowadzeniu hasła można rozpocząć konfigurację parametrów
- 3) Na pierwszym poziomie ustawiamy impulsowanie wodomierza C1. Wartość impulsu "k" wodomierza C1 ustawiamy przyciskiem T1. Potwierdzamy wybrany parametr przytrzymując przycisk T2 przez ponad 3 sekundy, aż do przejścia do następnego parametru
- 4) Na drugim poziomie ustawiamy stan początkowy wodomierza C1, przyciskiem T2 wybieramy pole cyfry, a przyciskiem T1ustawiamy dokładną cyfrę. Potwierdzamy wybrany parametr przytrzymując przycisk T2 przez ponad 3 sekundy, aż do przejścia do następnego parametru
- 5) Na trzecim poziomie ustawiamy impulsowanie wodomierza C2. Wartość impulsu "k" wodomierza C2 ustawiamy przyciskiem T1. Potwierdzamy wybrany parametr przytrzymując przycisk T2 przez ponad 3 sekundy, aż do przejścia do następnego parametru
- 6) Na czwartym poziomie ustawiamy stan początkowy wodomierza C2, przyciskiem T2 wybieramy pole cyfry, a przyciskiem T1 ustawiamy dokładną cyfrę. Potwierdzamy wybrany parametr przytrzymując przycisk T2 przez ponad 3 sekundy, aż do przejścia do następnego parametru

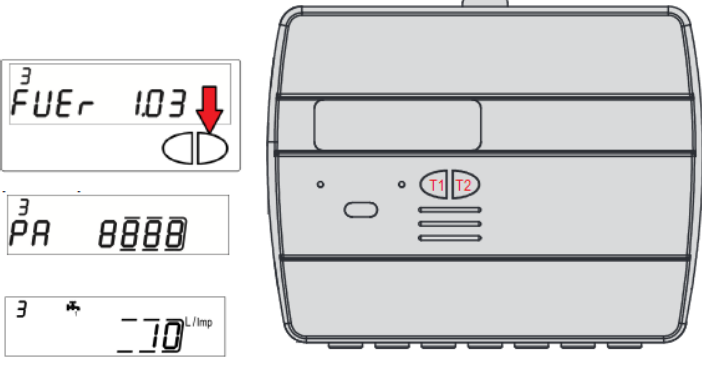

00000097

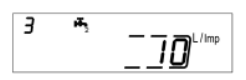

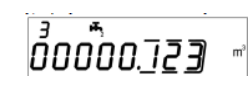

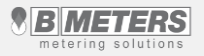

- 7) Na piątym poziomie należy skorygować wartość impulsu "k" wyjścia impulsowego c.o. Wartość można wybrać przyciskiem T1: 0 – 1 – 10 – 100 – 1000 kWh/impl. Potwierdzamy wybrany parametr przytrzymując przycisk T2 przez ponad 3 sekundy, aż do przejścia do następnego parametru
- 8) Na szóstym poziomie należy skorygować dodatkowy adres przyłącza sieci przewodowej M-Bus dla ogrzewania. Przyciskiem T2 wybieramy pole cyfry, a przyciskiem T1ustawiamy dokładną cyfrę. Potwierdzamy wybrany parametr przytrzymując przycisk T2 przez ponad 3 sekundy, aż do przejścia do następnego parametru
- 9) Na siódmym poziomie należy skorygować główny adres przyłącza sieci przewodowej M-Bus dla ogrzewania. Przyciskiem T2 wybieramy pole cyfry, a przyciskiem T1ustawiamy dokładną cyfrę. Potwierdzamy wybrany parametr przytrzymując przycisk T2 przez ponad 3 sekundy, aż do przejścia do następnego parametru
- 10) Na ósmym poziomie należy skorygować dodatkowy adres przyłącza sieci przewodowej M-Bus dla chłodzenia. Przyciskiem T2 wybieramy pole cyfry, a przyciskiem T1ustawiamy dokładną cyfrę. Potwierdzamy wybrany parametr przytrzymując przycisk T2 przez ponad 3 sekundy, aż do przejścia do następnego parametru
- 11) Na dziewiątym poziomie należy skorygować główny adres przyłącza sieci przewodowej M-Bus dla chłodzenia. Przyciskiem T2 wybieramy pole cyfry, a przyciskiem T1ustawiamy dokładną cyfrę. Potwierdzamy wybrany parametr przytrzymując przycisk T2 przez ponad 3 sekundy, aż do przejścia do następnego parametru

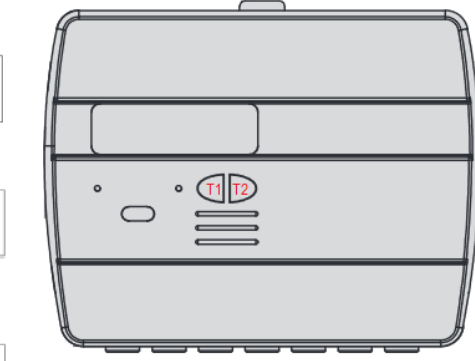

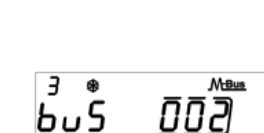

 $\overline{\mathring{g}}$   $\overline{\mathring{g}}$   $\overline{\mathring{g}}$   $\overline{\mathring{g}}$ 

ר סססססטו

 $\overline{3}$   $\lambda$ 

ŌuŁ

 $\overline{3}$ 

 $\overline{3}$   $\lambda$ 

 $b<sub>u</sub>5$ 

 $b\omega$ 

 $\Box$   $\Box$   $\Box$ 

**M-Bus** 

**M-Bus** ר סס

**M-Bus** 

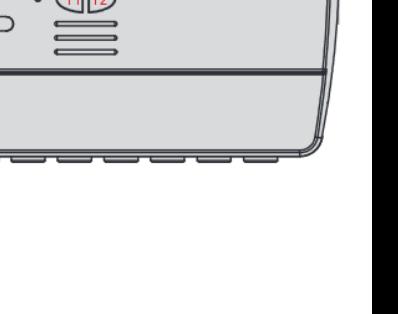

- 12) Na dziesiątym włączamy numer [1], lub wyłączamy transmisję radiową numerem [0]. Po przyjęciu przez program konfiguracji w polu [7] zostanie wyświetlony numer seryjny zaprogramowanego modułu radiowego ciepłomierza. Opcja dostępna w ciepłomierzach w modułem radiowym. Potwierdzamy wybrany parametr przytrzymując przycisk T2 przez ponad 3 sekundy, aż do przejścia do następnego parametru
- 13) Następnie należy wyjść z menu i zapisać skonfigurowane parametry wybierając numer [1] w panelu ESC przy pomocy przycisku T1. Dalsza procedura programowania odbywa się za pomocą programu HYDROLINK WODOMIERZE

\* Aby wrócić do pierwszego podpoziomu należy wybrać numer [0].

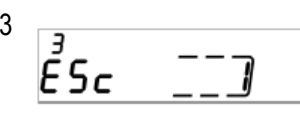

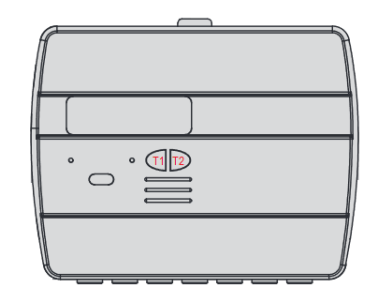

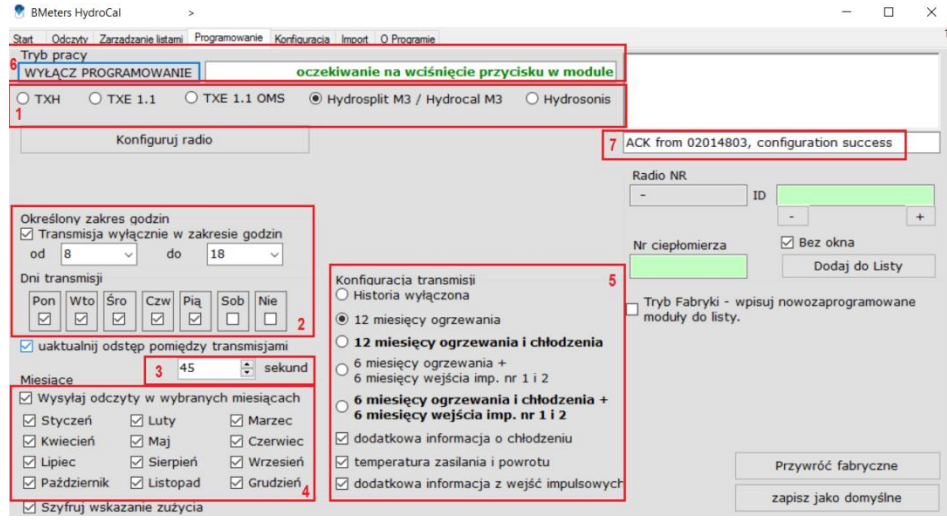

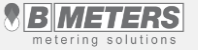

BMETERS POLSKA SP. Z O.O.

#### **Lekcja 8 – Import**

- 1) Zakładka "**Import**" daje możliwość zaimportowania listy odczytowej (pliku) w formacie .csv do programu.
- 2) Za pomocą przycisku "**Otwórz plik**" [1] należy wybrać lokalizację pliku który chcemy zaimportować.
- 3) Używając rozwijanych list w polu [4] przyporządkowujemy nagłówki kolumn z naszego pliku do nazw kolumn z programu.
- 4) W celu weryfikacji przyporządkowania można zobaczyć podgląd używając przycisku [2]
- 5) Jeżeli nasza lista jest poprawnie przyporządkowana i wyświetlana możemy dodać ją do listy odczytowej [3]

#### **B** BMeters HydroCal  $\Box$  $\times$ Odczyty Zarzadzanie listami Programowanie Konfiguracja Import O Programie Kolumny do importu Plik z danymi do zaimportowania C:\Users\Andrzej\Desktop\PREZENTACJE\ELERNING\_HYDROLINK\HYDROCAL\Ciepłomierze\_tes 00 ID **ID** 01 Nr ciepłomierza Dodaj do aktualnej listy 1 Otwórz plik  $\overline{2}$ Podglad  $\overline{3}$ Nr ciepłomierza 02 Radio Nr Radio Nr Parametry 03 Ul. i nr bud. Zapamiętaj układ importowanych kolumn Ul. i nr bud. Separator 04 Nr Wczytaj układ importowanych kolumn Nr Kodowanie pliku źródłowego 05 Nazwisko Nazwisko  $\odot$  Win-1250  $\odot$  DOS(852)  $\odot$  Unicode 06 Imie Imię 07 Miasto **Miasto** Podgląd 00 ID 01 Nr ciepłomierza Nr Ul. i nr ID Radio Nr Nr Nazwisko Miasto 02 Radio Nr Imie ciepłomierza bud. 03 Ul. i nr bud. 407841 12002026 Główna 60 1 Psary 04 Nr Główna 60 2 407956 12002409 Psary 05 Nazwisko 06 Imię 407937 Główna 60 3 12002128 Psary 07 Miasto 407936 12002176 Główna 60 4 Psary 334247 Główna 60 5 12001976 Psary 407932 13007706 Główna 60 6 Psary 408036 12002208 Główna 60  $\overline{7}$ Psary 407959 12002150 Główna 60 8 Psary

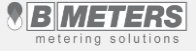

#### **Lekcja 9 – Konfiguracja**

- 1) Pole [1] pozwala na zmianę języka.
- 2) Pole [2] pozwala zwiększyć pojemność wewnętrznego bufora odczytowego w programie lub go wyczyścić.
- 3) Dla ciepłomierzy w wersji OMS pole [3 i 4] pozwala deszyfrować odczyty **kluczem globalnym** [3], lub **indywidulanym** [4] zapisanym do pliku tekstowego .txt oraz wybrania jego ścieżki. Domyślnie ustawiamy **klucz globalny** [3] z samymi "0"
- 4) Przyciskiem Zapisz ustawienia [5] zapisujemy konfiguracją
- 5) Pole [6] służy do konfiguracji skrzynki mailowej dla odczytu Online

#### **BMeters HydroCal**

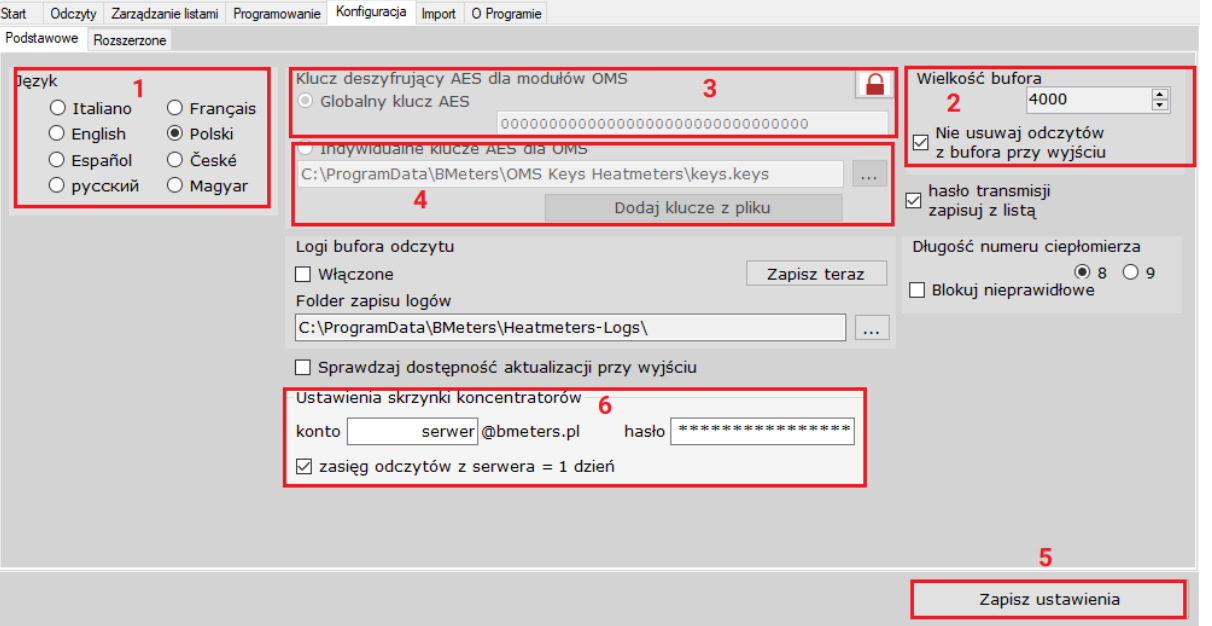

#### **Lekcja 10 – O programie**

1) Zakładka wyświetla informacje o wersji oprogramowania [1], oraz numery ID oraz KEY [2]

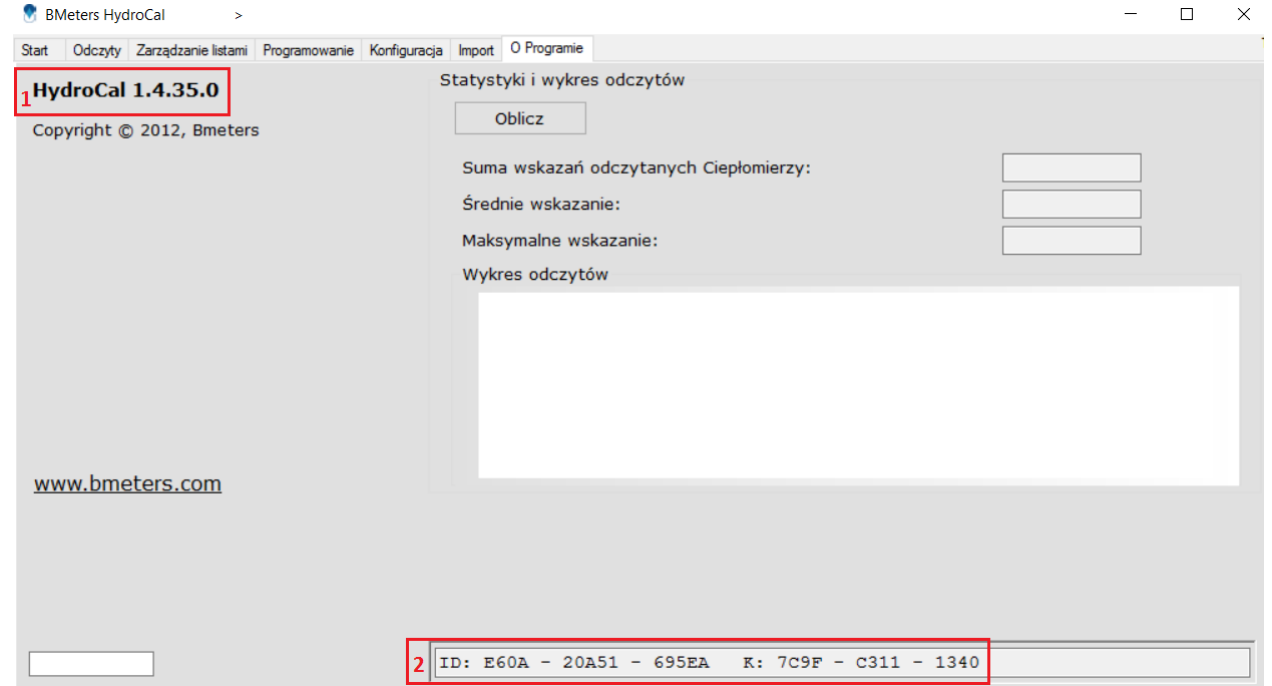

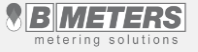

#### **Lekcja 11 – zarejestrowane zdarzenia przez program**

Program HYDROLINK poza rejestracją wskazań zużycia ciepła dostarcza nam informacji o historii wskazań z 12 ostatnich miesięcy, oraz nieprawidłowościach zarejestrowanych przez ciepłomierze w postaci alarmów/zdarzeń. Legenda kolorów [1] odpowiadająca poszczególnym alarmom/zdarzeniom znajduje się w prawym dolnym rogu

Odczyt OK - odczyt prawidłowy

- Czujnik temp. alarm czuinika temperatury występuje w momencie uszkodzenia, lub braku komunikacji z czajnikiem temp.
- Otwarcie informacja o demontażu, lub próbie ściągnięcia modułu z ciepłomierza. Po zdemontowaniu moduł, w programie pojawi się alarm. W czasie kiedy moduł nie jest zamontowany na ciepłomierzu brak jest rejestracji zużycia ciepła.
- Bateria informacja o słabej baterii. W niedługim czasie (max. do kilku miesięcy), bateria całkowicie zostanie rozładowana. Należy

#### RMeters HydroCal <

Start Odezyty Zarządzanie lietami Programowanie Konfiguracja Import

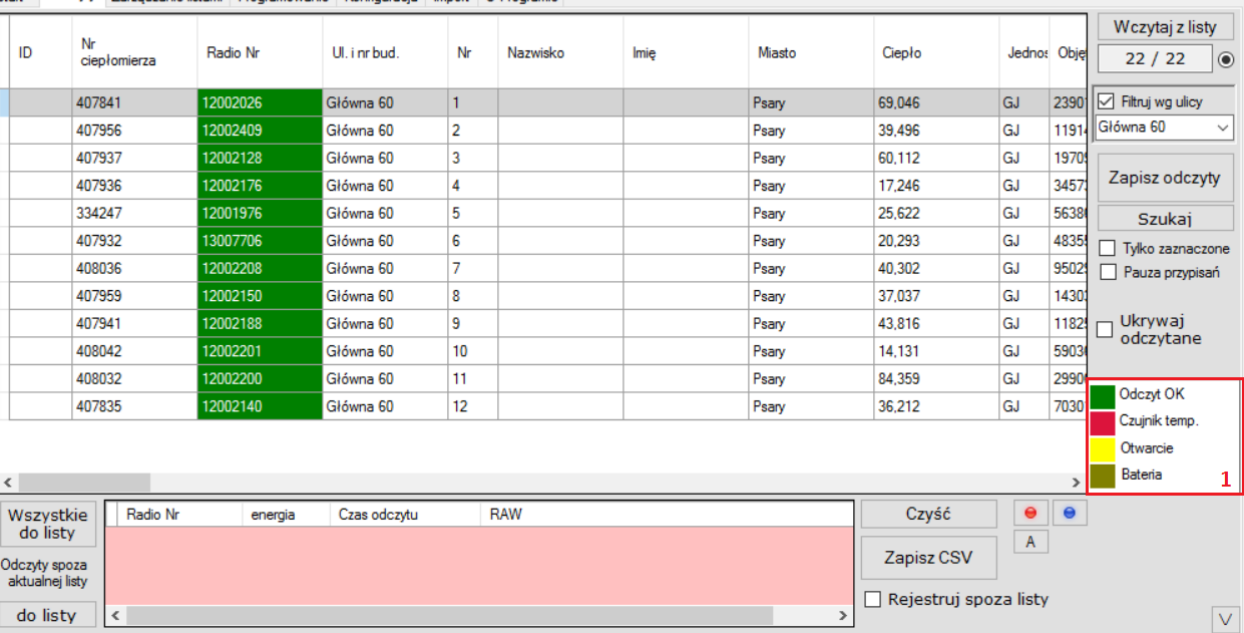

wymienić moduł na nowy **\* w celu usunięcia alarmu konieczne jest przeprowadzenie procedury programowania modułu** 

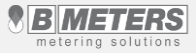

 $\Box$  $\times$